# SICONFI

# **Manual do Usuário**

**Consultar Formas de Envio**

Data e hora de geração: 23/11/2024 02:51

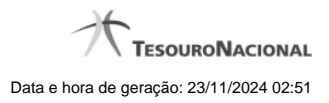

**1 - Consultar Formas de Envio 3**

## **1 - Consultar Formas de Envio**

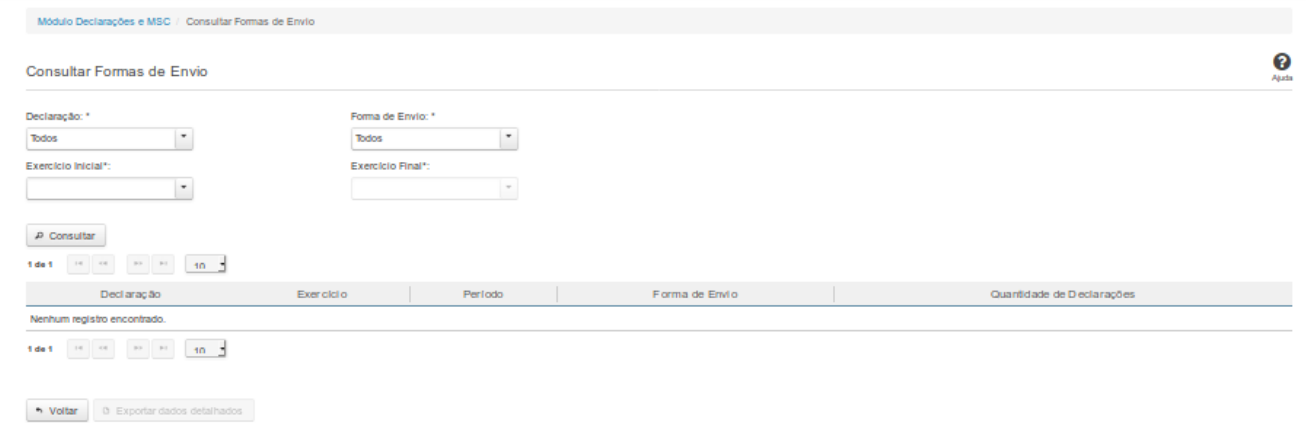

### **Consultar Formas de Envio**

Essa tela permite que você consulte as formas de envio das declarações.

### **Campos de Parâmetros**

**Declaração:** Selecione o tipo de declaração. Campo obrigatório.

**Forma de Envio:** Selecione a forma de envio da declaração. Campo obrigatório.

**Exercício Inicial:** Selecione o exercício de início. Campo obrigatório.

**Exercício Final:** Selecione o exercício final. Campo obrigatório.

### **Campos de Resultados**

**Lista de Declarações -** O resultado da consulta é uma lista contendo as quantidades de declarações homologadas/retificadas, constituída pelos campos descritos a seguir:

**Declaração -** tipo da declaração.

**Exercício -** exercício de referência da declaração.

**Período** - período de referência da declaração.

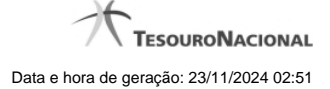

4

**Forma de Envio -** forma através da qual a declaração foi enviada.

**Quantidade de Declarações** - quantidade de declarações homologadas/retificadas no período e enviadas através da referida forma de envio.

### **Botões**

**Consultar** - Clique nesse botão para executar a consulta.

**Navegador de Páginas -** Navegue nas páginas do resultado da consulta.

**Quantidade de Ocorrências de declarações -** Selecione a quantidade de declarações a serem exibidas por página.

**Voltar -** Clique nesse botão para retornar para a tela inicial da área restrita do módulo selecionado.

**Exportar Dados Detalhados -** Clique nesse botão para gerar um arquivo CSV contendo dados detalhados da consulta realizada.